# **Bracknell Camera Club – League Entry Submission Uploader**

You should use the 'Uploader' to submit your images for both the digital entries and the digital copy of print entries. The uploader will not allow you to submit entries less than 3 days before the competition.

If you are unable to do so then you may still submit images for both leagues via email to [entries@bracknell-camera-club.co.uk](mailto:entries@bracknell-camera-club.co.uk) or on a USB key or CD. If you submit in this way then the entries must be handed in 1 week before the competition.

Please note that to date the uploader has been tested using Microsoft Internet Explorer and I do not know how it will behave in other internet browsers.

The Uploader can be found here:

[www.Ren-Photography.co.uk/BCC/Uploader/Login.aspx](http://www.ren-photography.co.uk/BCC/Uploader/Login.aspx)

This will take you to the login page:

#### **Login**

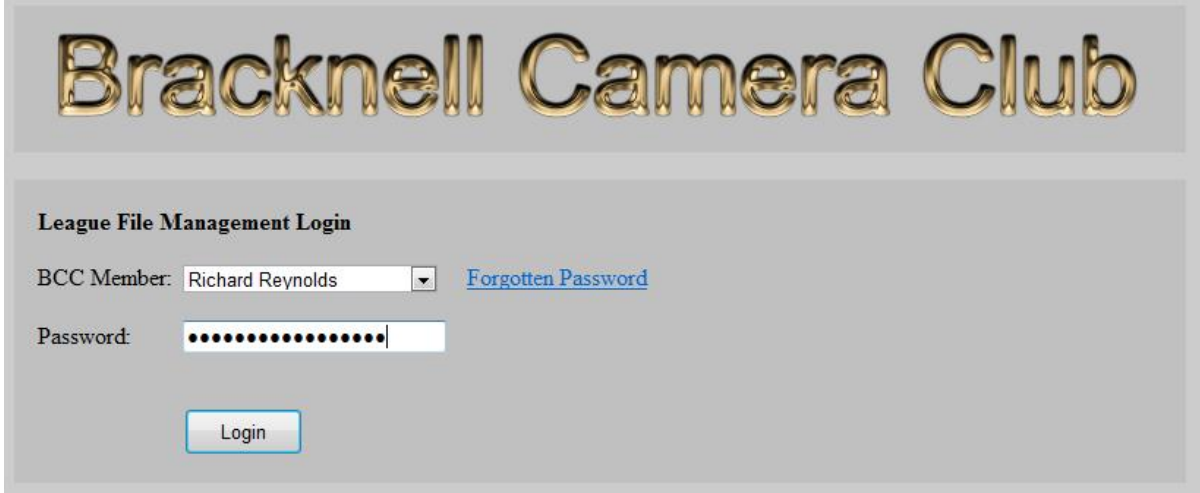

Note that the first time you login your password will be the e-mail address you gave to BCC when you signed up.

- Select your name from the drop down list.
- Type your password into the text box.
- Click on the login button.

If you forget your password click on the 'Forgotten Password' link and your password will be sent to your e-mail address.

### **Password Change**

The first time that you login you will be automatically taken to the password change page:

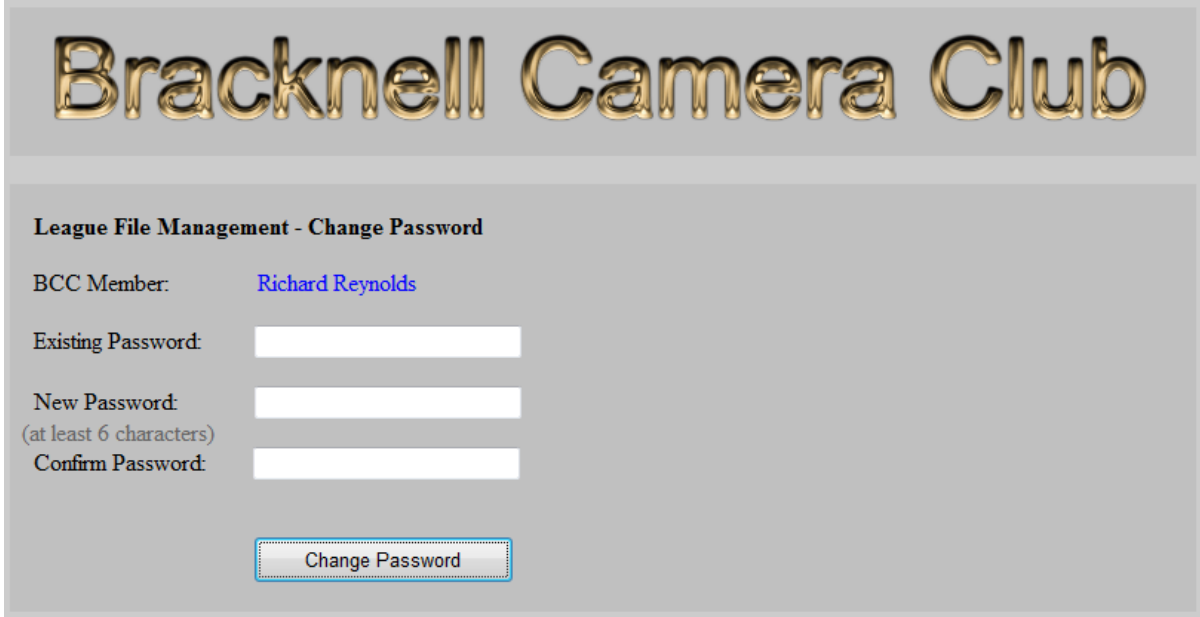

- Enter your existing password in the text box.
- Enter a new password.
- Confirm the new password by entering it again.
- Click on the 'Change Password' button.

If there is a problem with the changing password process you will be shown in red on the page what needs amending.

Upon successfully completion of the password change you will be taken to your 'Home Page'.

#### **Home Page**

The first time you visit your home page and until you submit an image your home page will look like the one below:

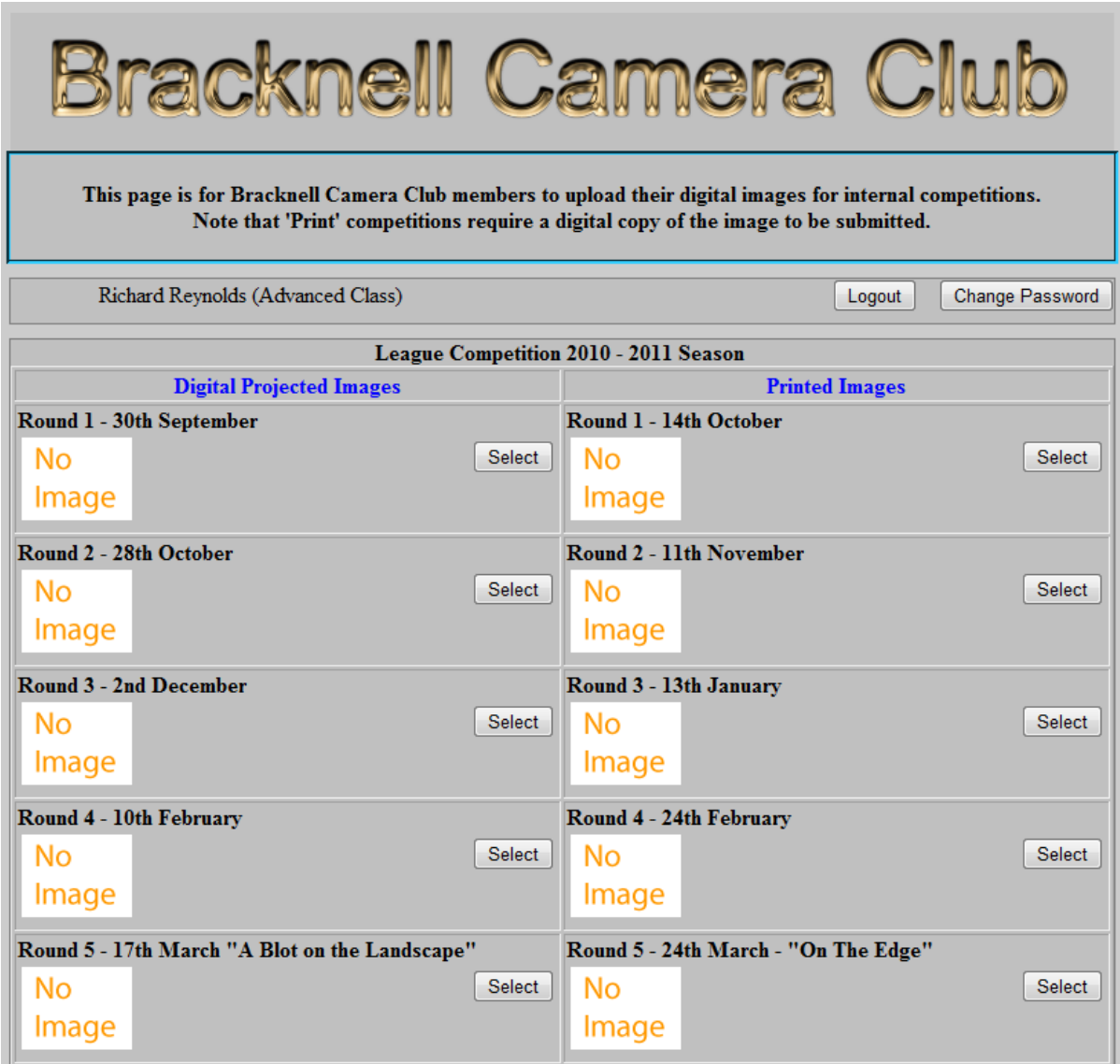

The page shows who is logged in and what class you are in.

### **Submit an Image**

On the above screen you click on the 'Select' button for the required round to select the image to upload. You will then be taken to the submit page:

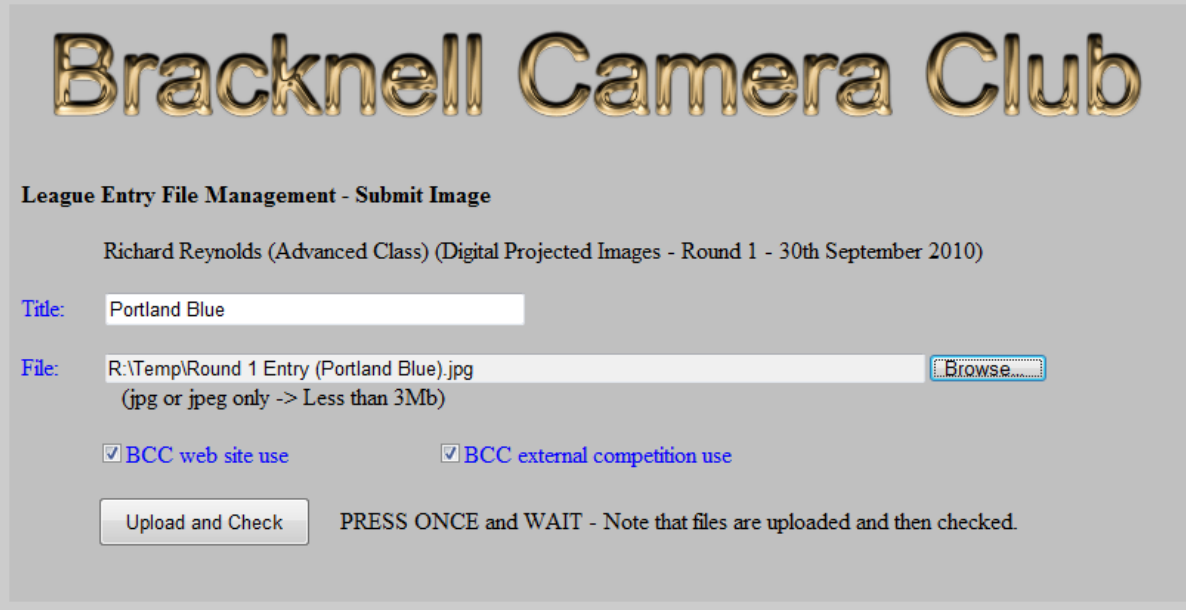

- Enter the title of the image.
- Click on the browse button and locate the image on your computer.
- Decide on the usage.
- Click ONCE on the 'Upload and Check' button.

The image will then be uploaded and checked that it conforms to the correct size for an entry.

Note that you do NOT need to include your name in the title and the file that you upload can be called anything you like as YOUR filename is not used once the file has been uploaded.

## **Successful Submission**

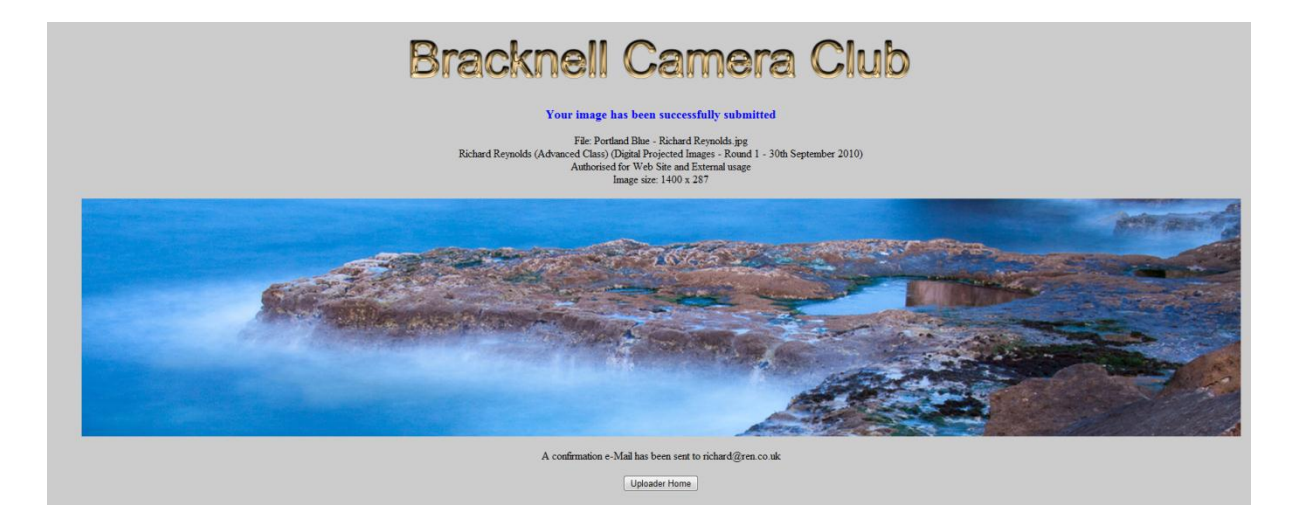

If your image is successfully uploaded you will see a page similar to this:

An e-mail will be sent to you with a copy of the accepted image. This e-mail also tells you which round you entered it for. If you do not receive the e-mail please check your junk mail folder to see if it has been rejected. If this is the case you may need to add the sender to your safe senders list.

Click on the uploader home to return to your home page.

## **Uploader Home Page in use**

When you have submitted one or more images they will be shown on your home page:

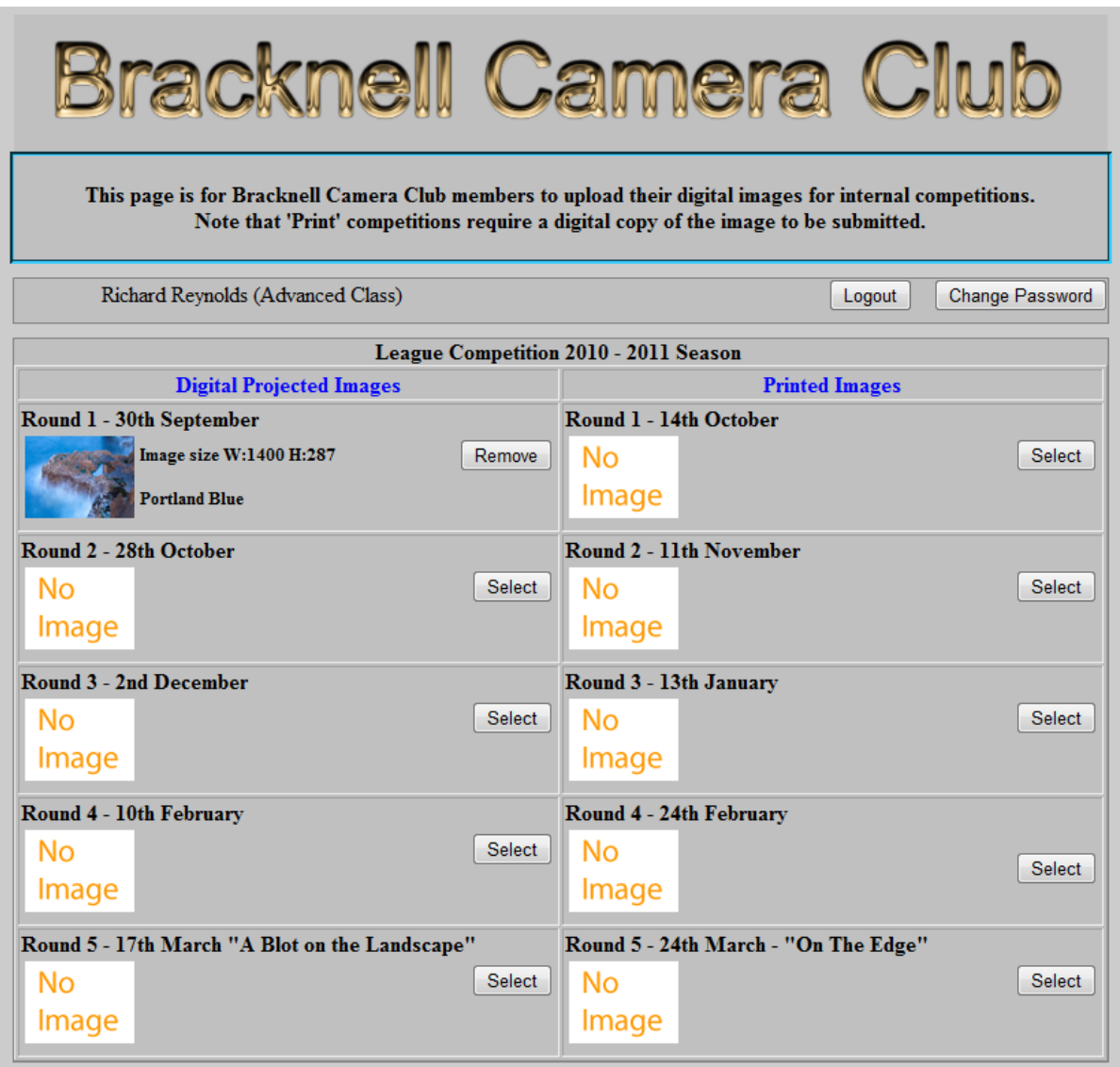

**Please note that at present the images are not stored with a thumbnail so the home page may take a little while to load all the images and that current these images are displayed in fixed size boxes which means that the aspect ratio may not look right on the page. Rest assured that the aspect ratio of the actual image is not changed.** 

#### **Remove Image**

In the Home Page shown above the image now has a 'Remove' button next to it. To remove an image press the corresponding 'Remove' button. You will see a page similar to this:

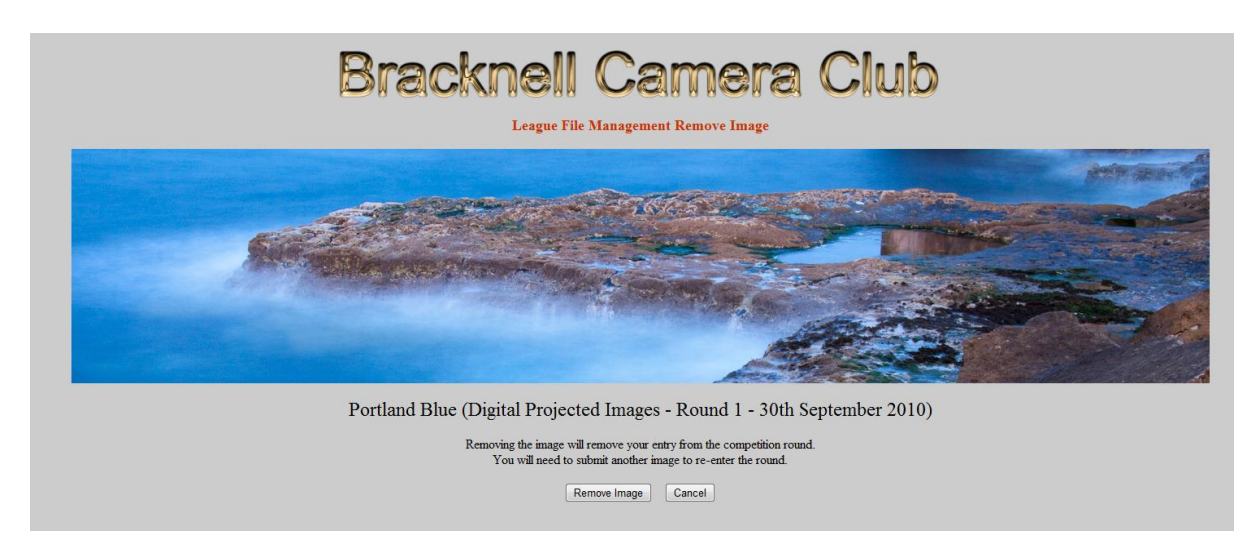

To remove the image click on the 'Remove Image' button. The image will be removed and you will be returned to your Home Page.

If you change your mind about removing the image click on the 'Cancel' button and you will be returned to your Home Page without removing the image.

### **Rejected Images**

If your image is rejected you will see a page similar to this:

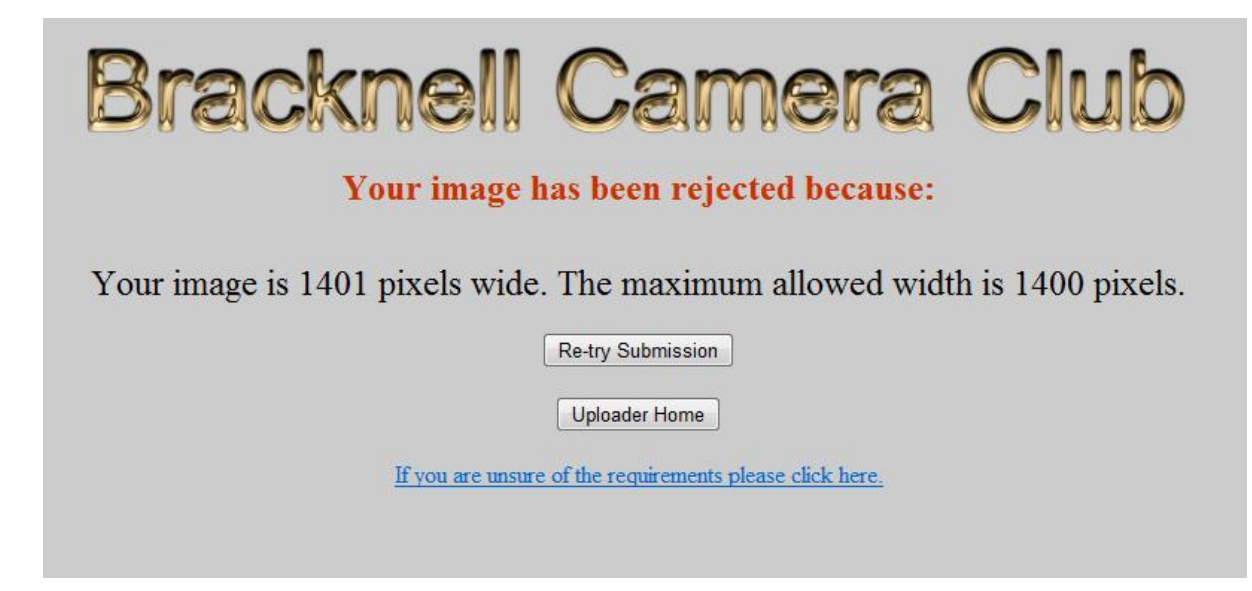

The page tells you why the image has been rejected.

Once you have corrected the issue you can click on the 'Re-try Submission' button to take you to the submission page for the competition round you previously selected, or you can go back to your Home Page using the 'Uploader Home' button.

### **Problems**

If you have problems using the uploader then they can be reported to me by e-mail:

[Internal-Competition-Secretary@Bracknell-Camera-Club.co.uk](mailto:Internal-Competition-Secretary@Bracknell-Camera-Club.co.uk)